GST Expense for Transport Service

# How to insert Transport Service Expense in Miracle?

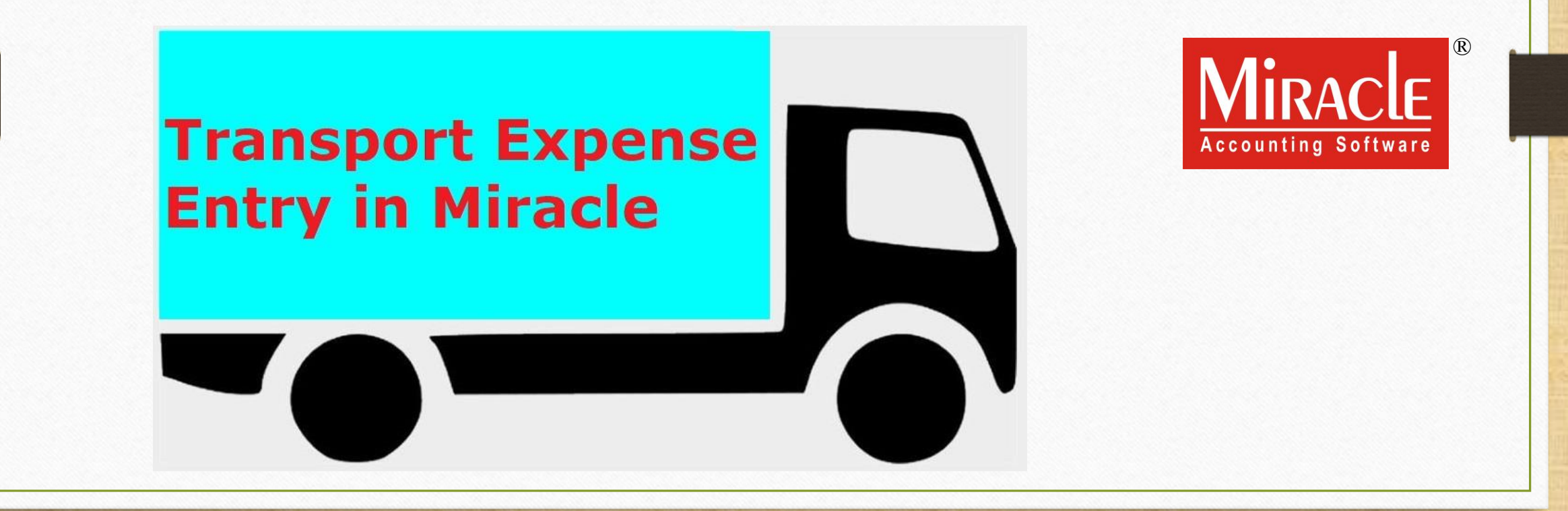

1

- ➢ Under GST Regime, we can get ITC on our Expenses as per Reverse Charge Mechanism. (Note that: Not all type of Expenses)
- $\triangleright$  In this document, we will see the setup regarding Transport Service expense in the case of "Unregistered Transporter" and we will also see how to add GST Expense for Transportation Service in Miracle after receiving goods.
- $\triangleright$  The liability of payment lies with the receiver, it means that the receiver will pay the GST on Reverse Charge basis.

#### GST Transport Expense 3

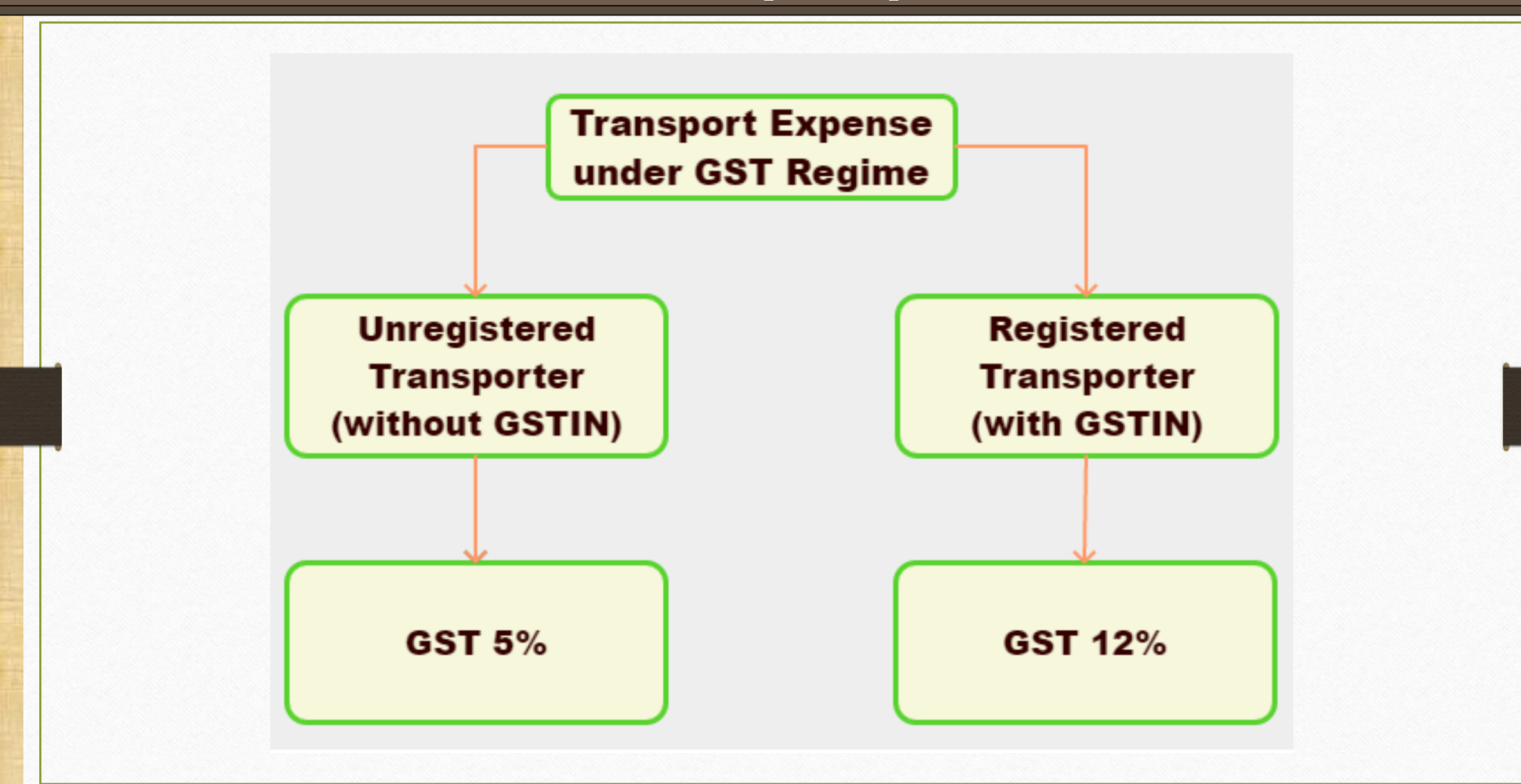

4

- The following topics are covered in this document:
	- Party account for Transport.
	- Setup for Notified Reverse Charge. (NRCM)
	- Add GST Commodity for Transport Expense and add Reverse Charge Payable (%).
	- Add 'Transportation Expense' Effects in Account Ledger.
	- How to pay GST under RCM?
	- How to get ITC under RCM?

### Add Account for Transporter 5

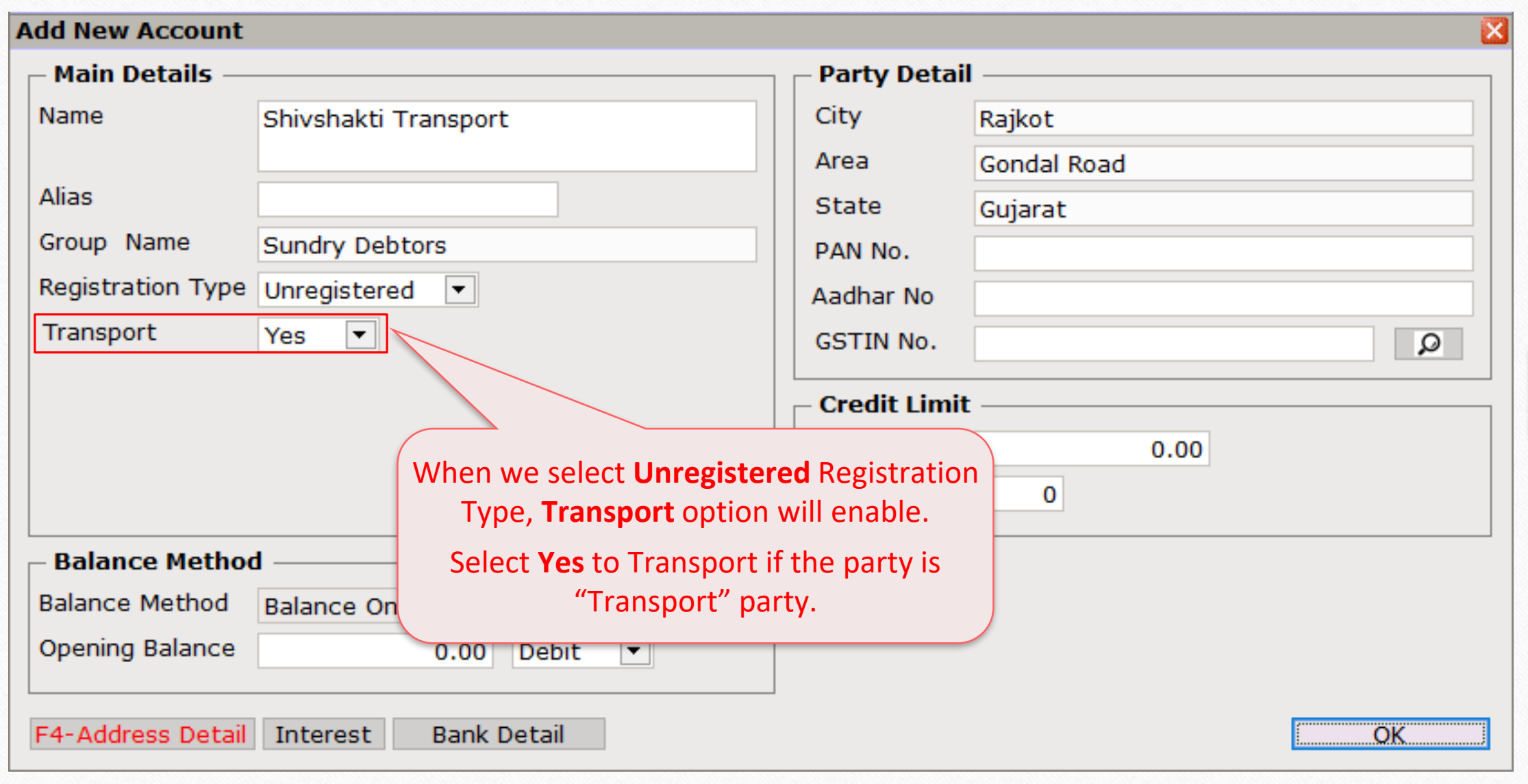

### Setup → Company Setup

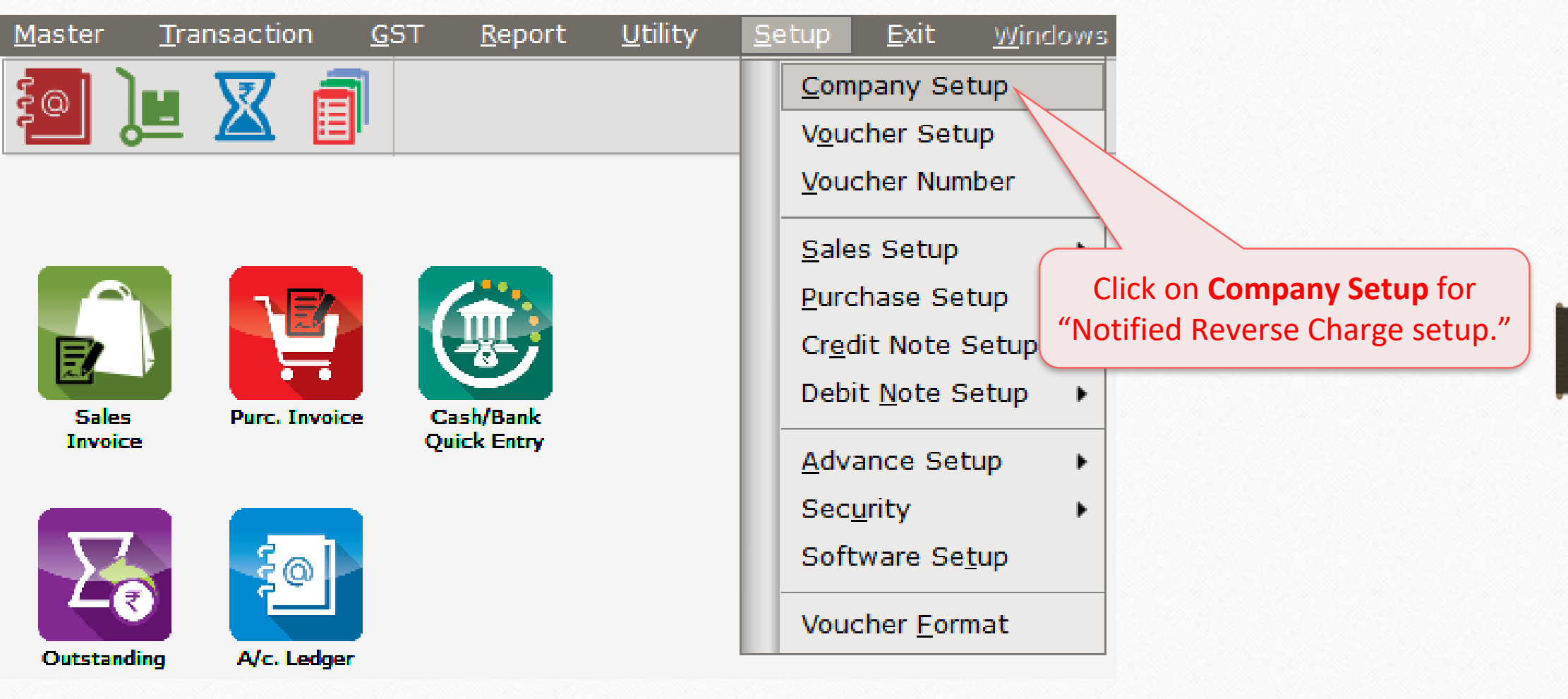

Setup → Company Setup → GST Setup

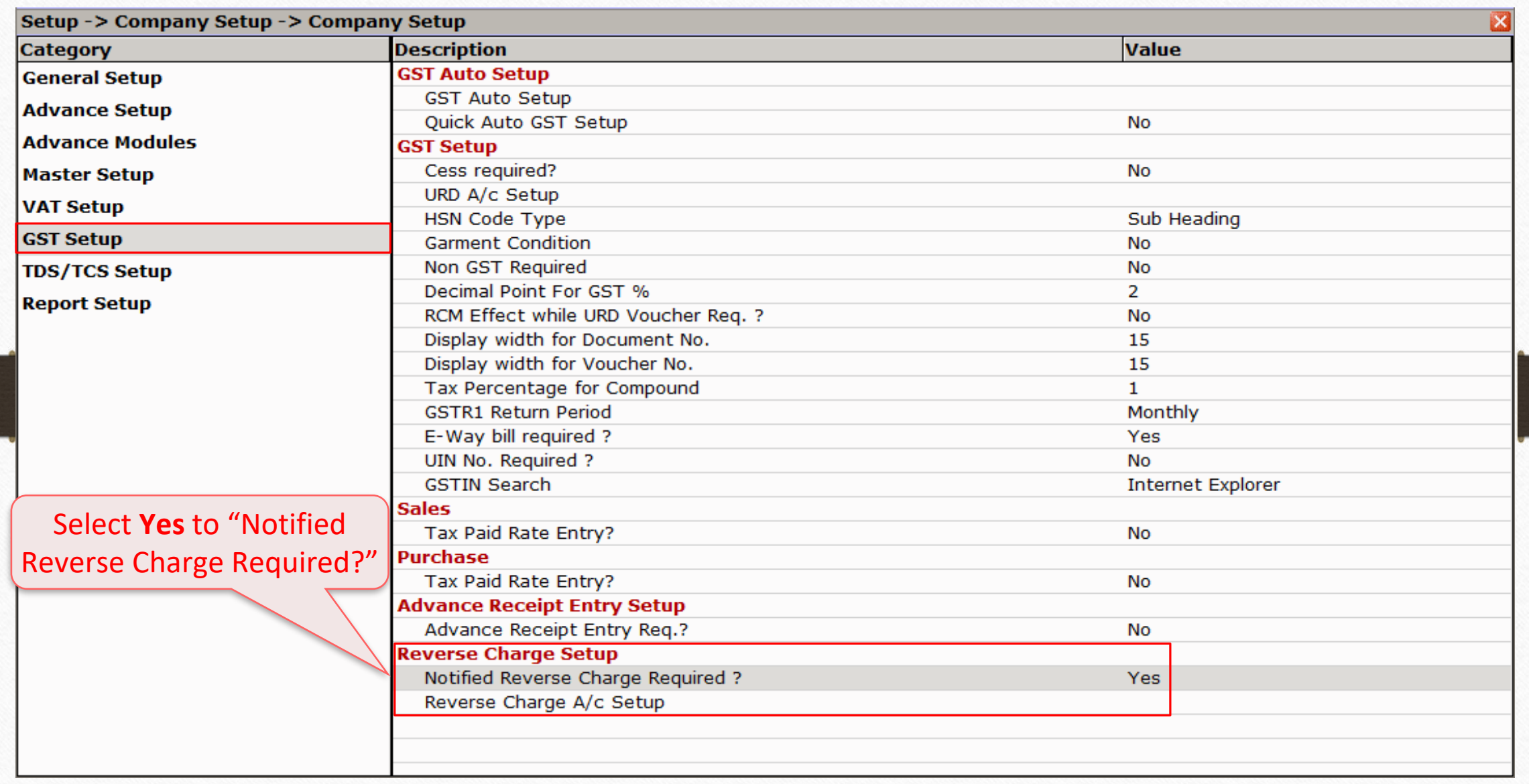

### Add GST Commodity for Transport Expense 8

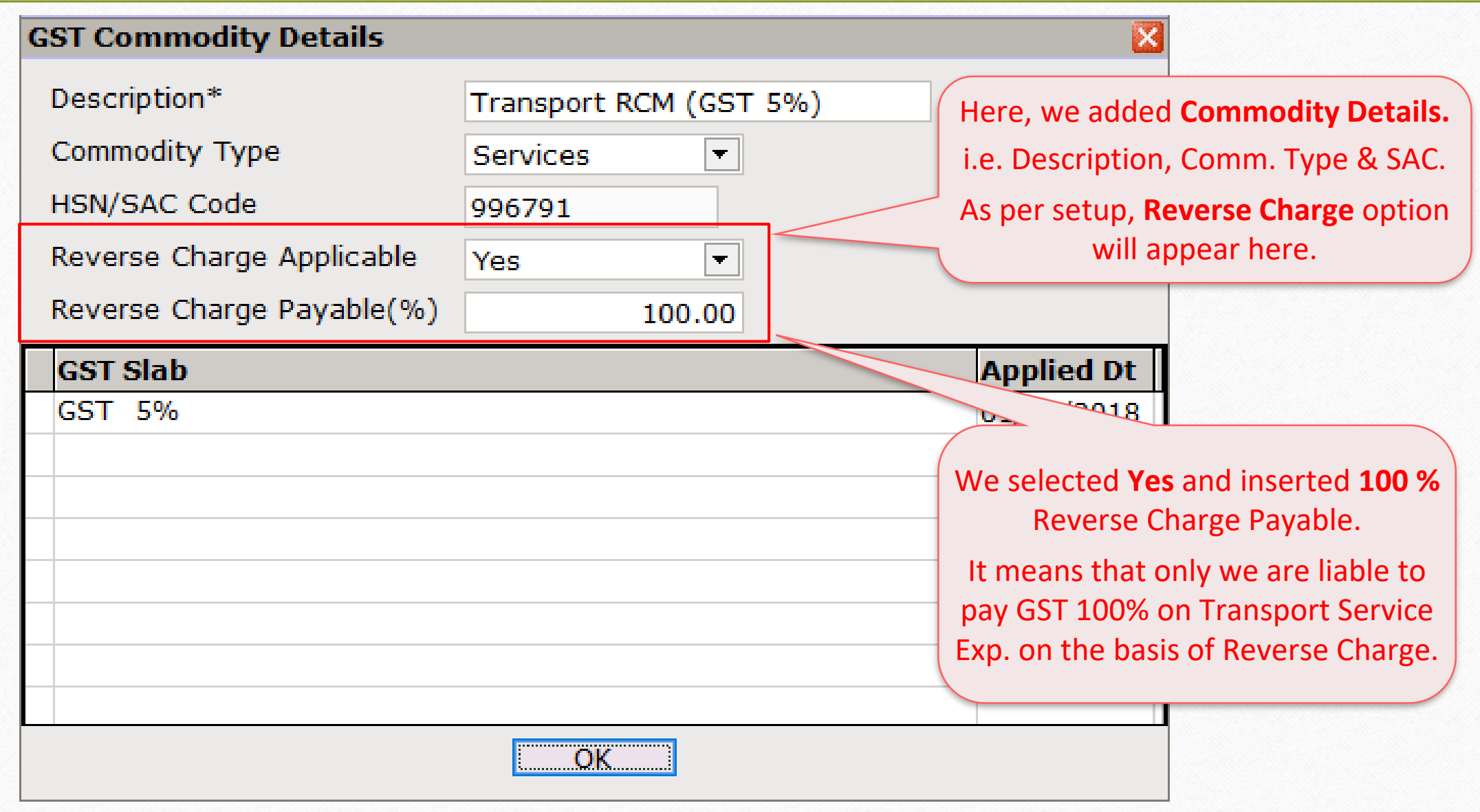

# $GST \rightarrow GST$  Expense 9

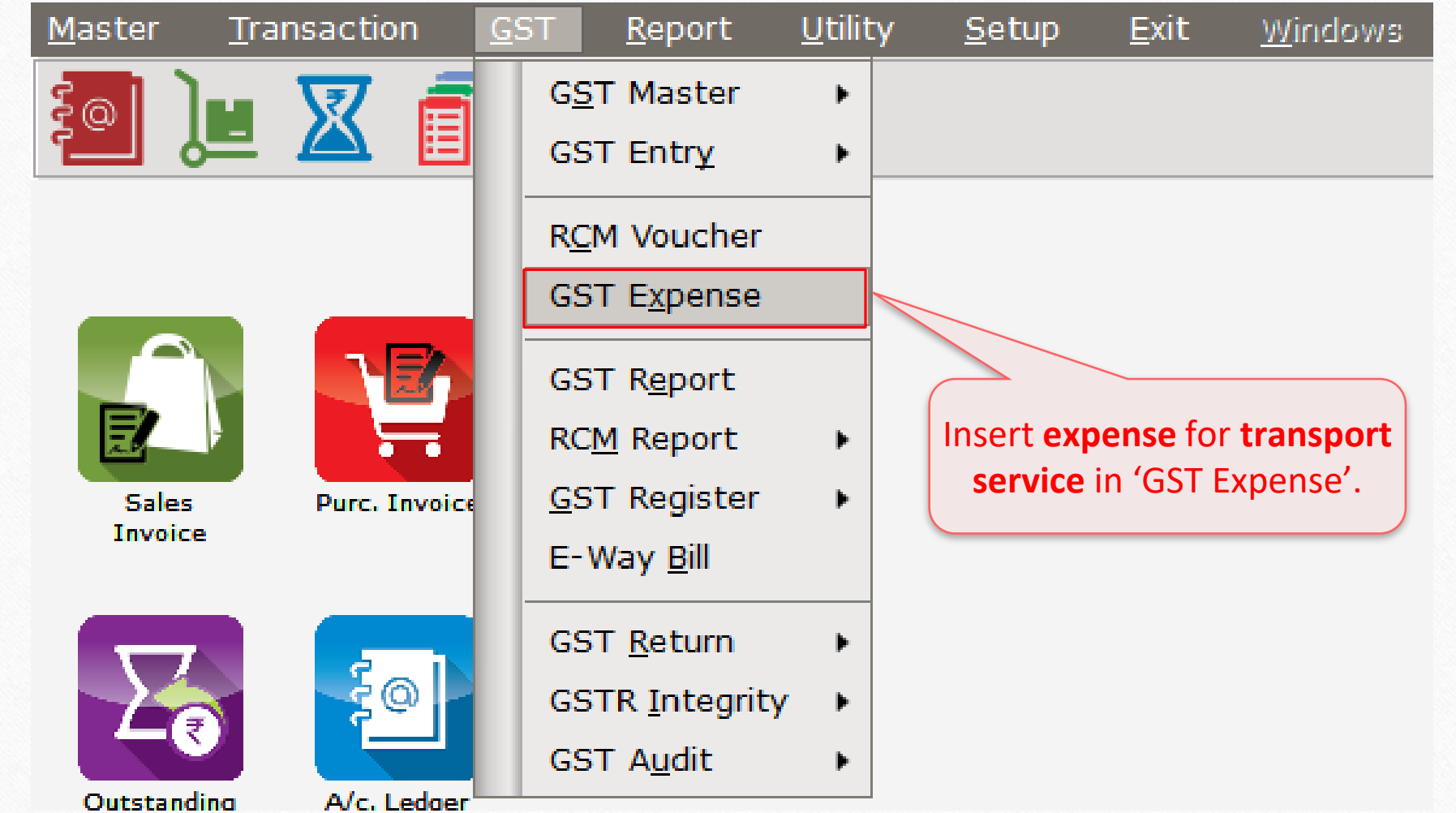

### Select party and type 10

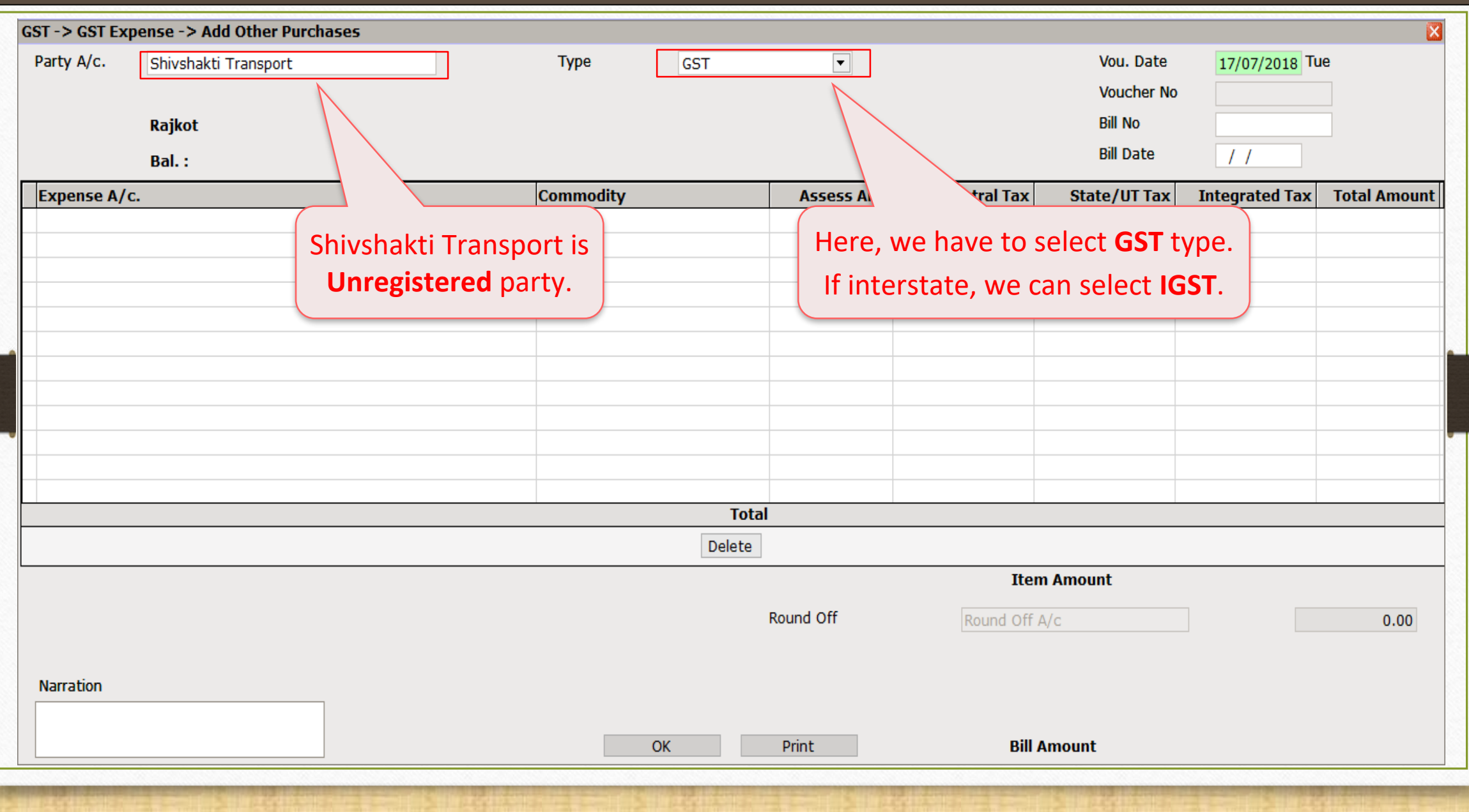

Insert Expense A/c. and Commodity 11

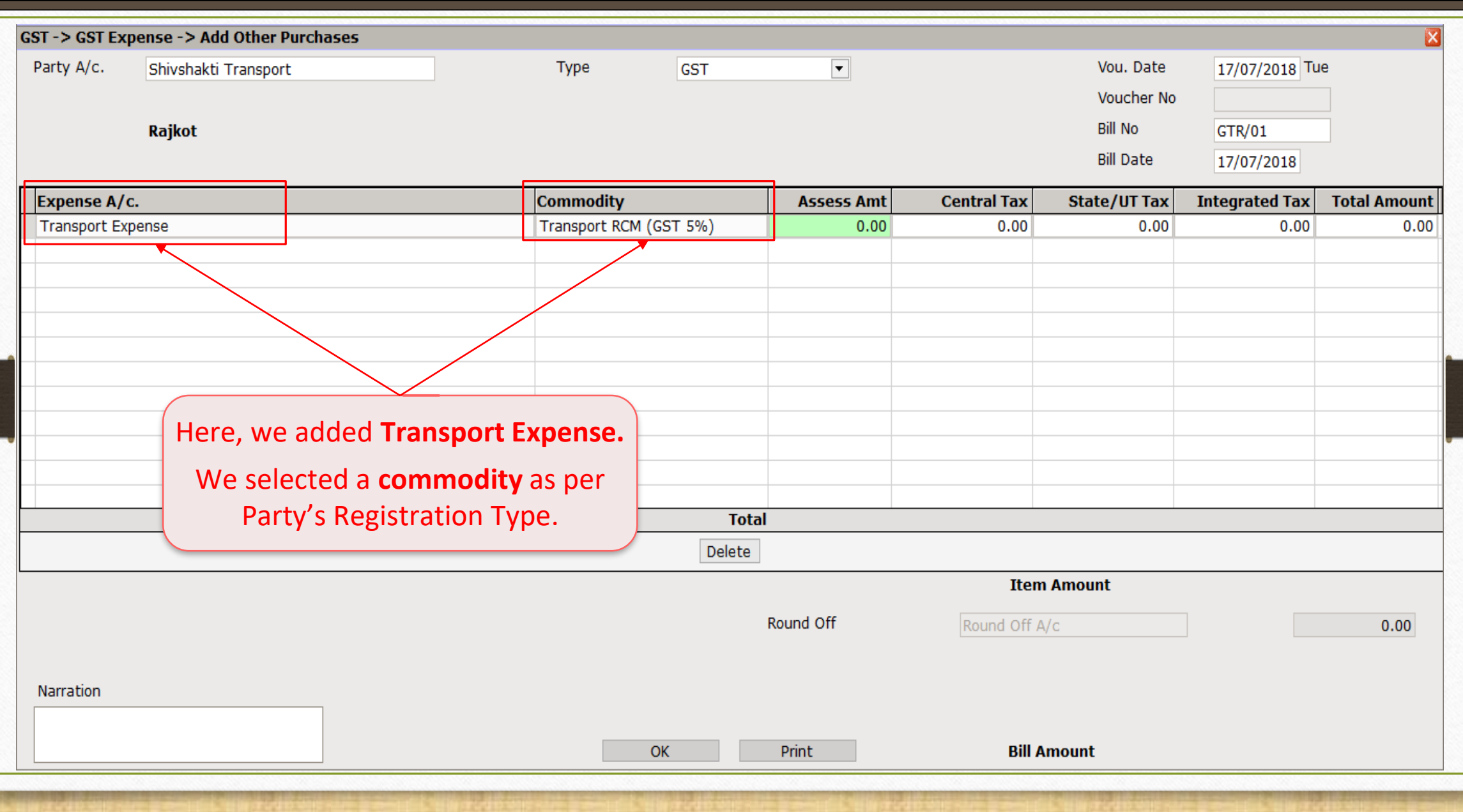

#### Insert Amount 12

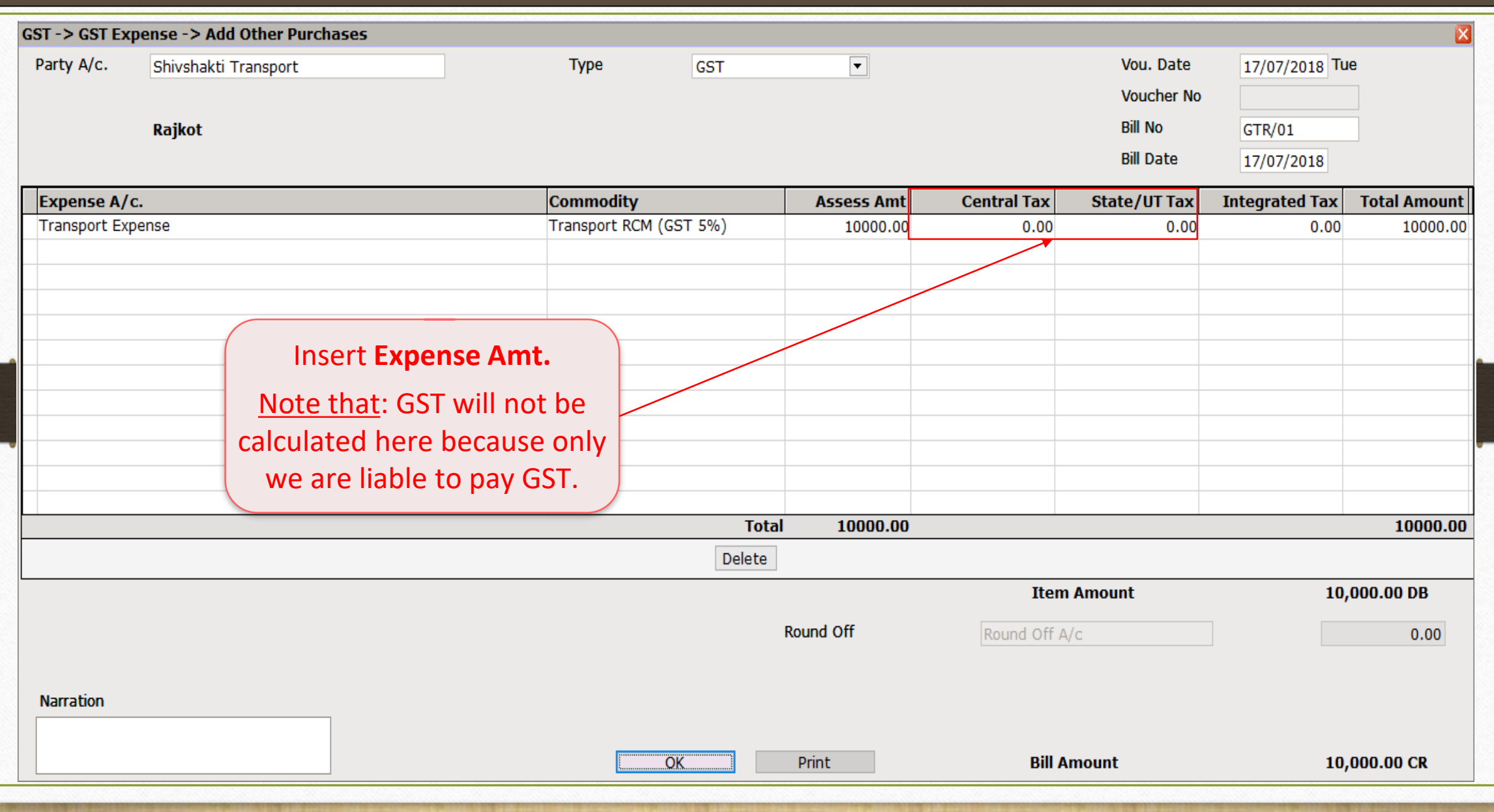

### $GST \rightarrow GST$  Expense 13

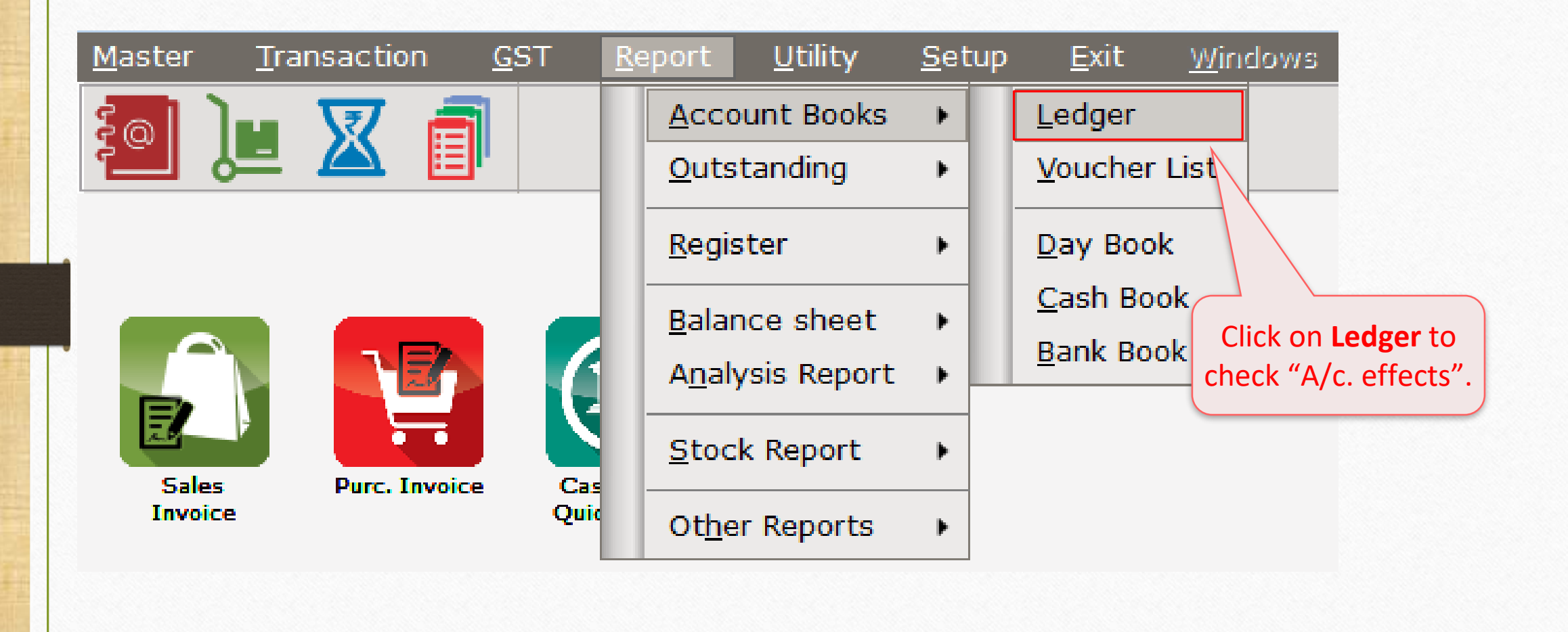

### Account Ledger 14

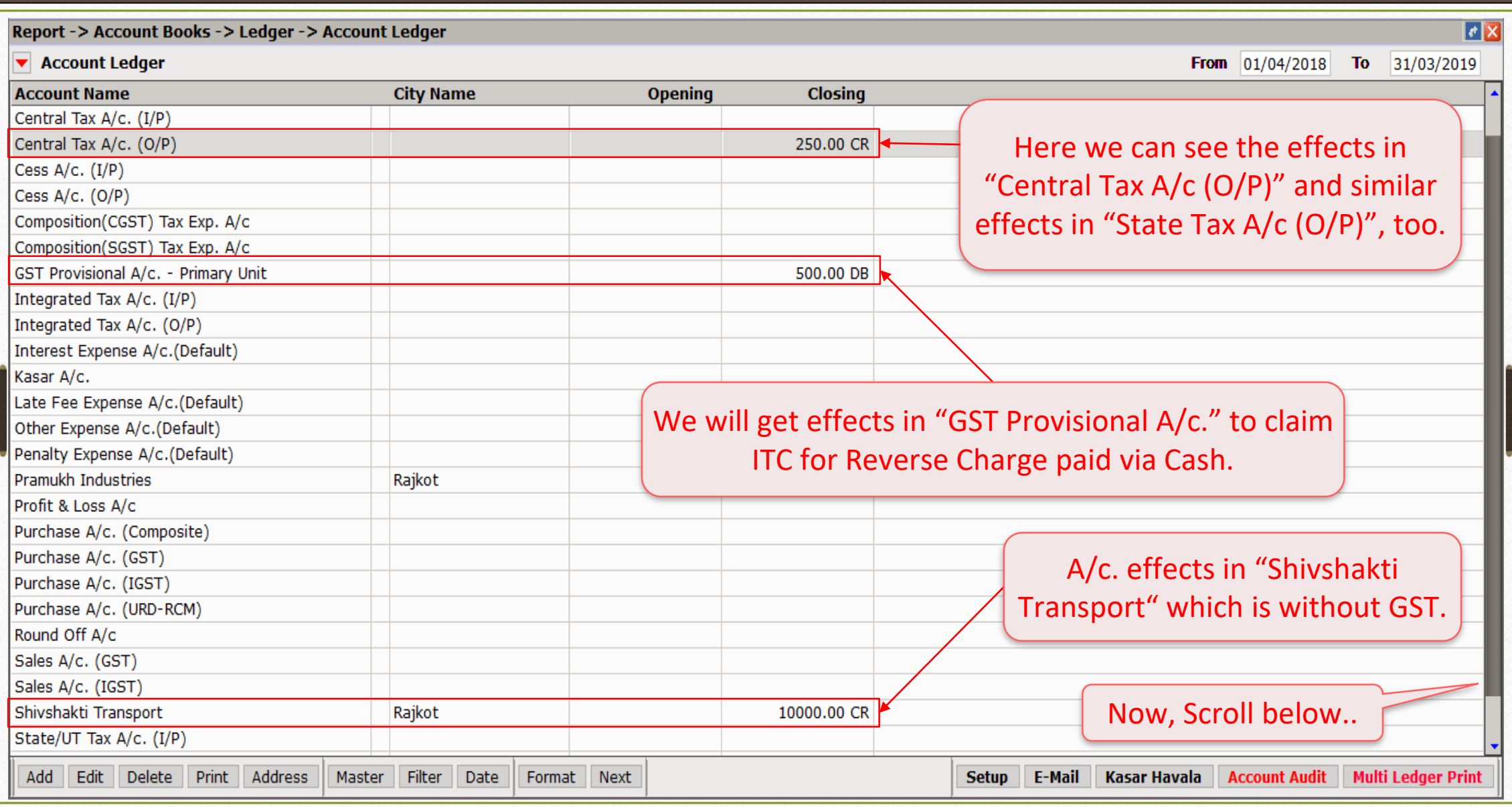

### Account Ledger

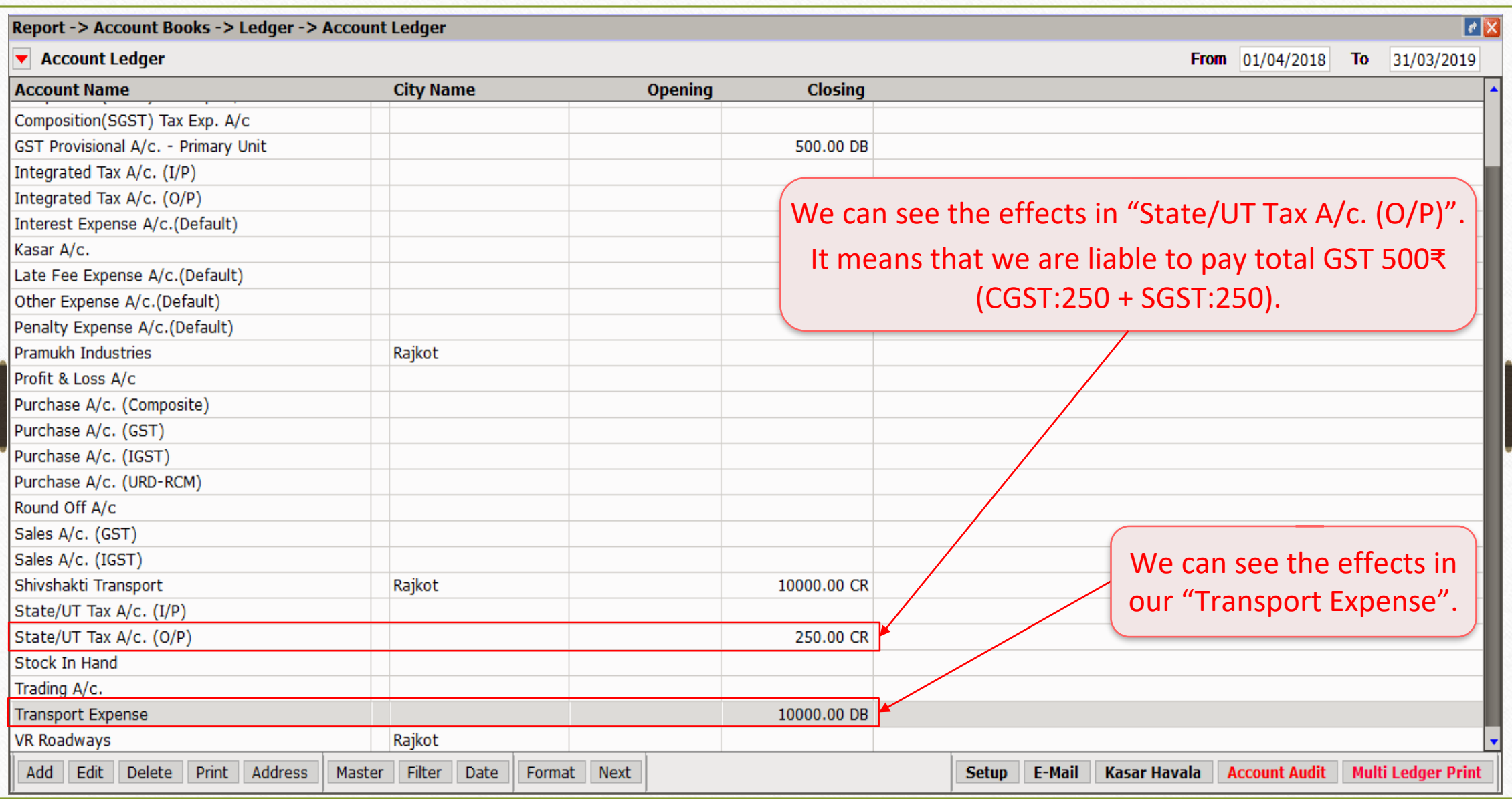

# $GST \rightarrow GST$  Report 16

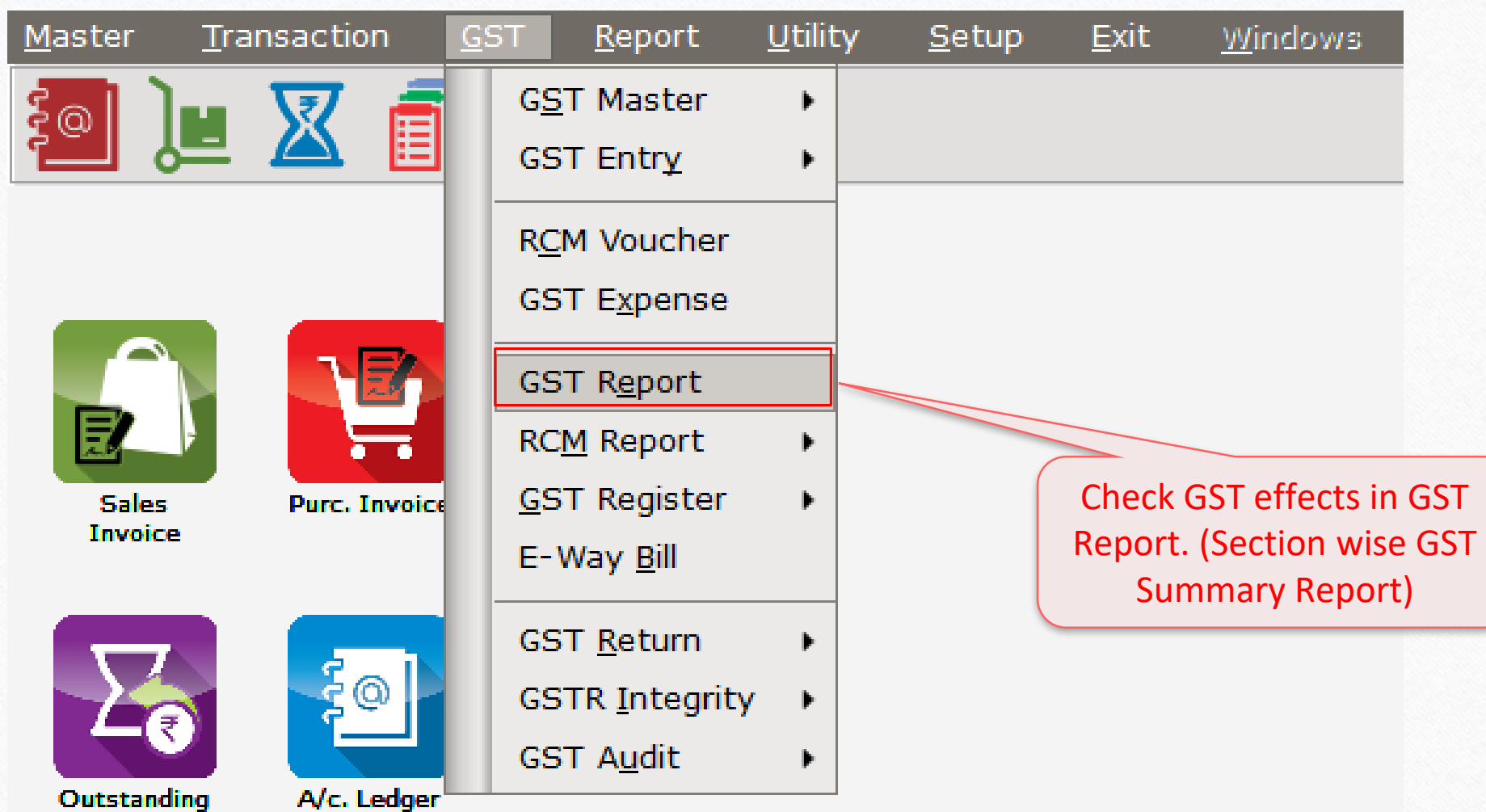

### $GST \rightarrow GST$  Report

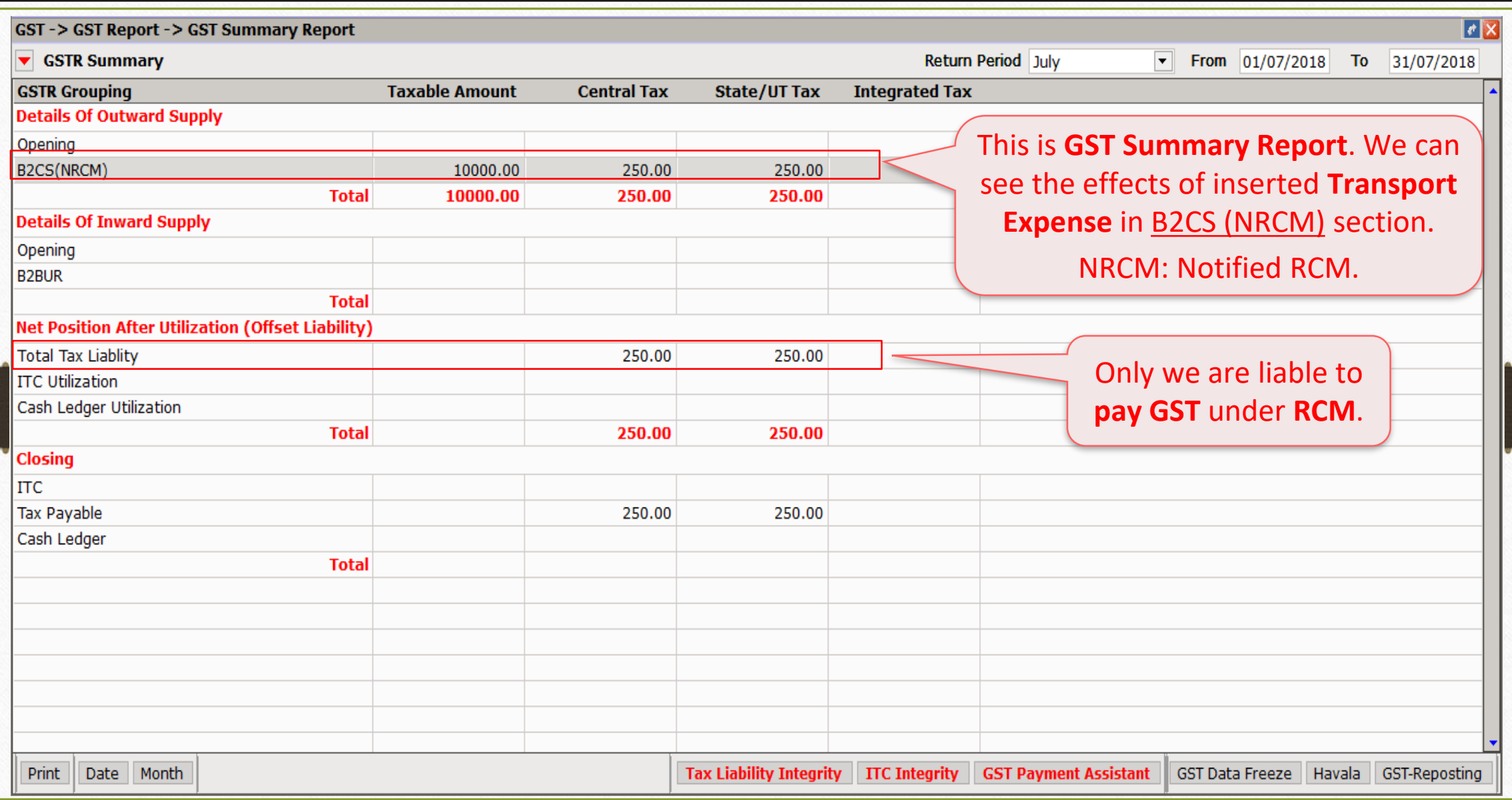

#### GST Expense entry

- The following steps must be followed:
	- Insert Havala (Utilization Entry).
	- Entry in Cash Ledger to pay GST under RCM.
		- Note that: RCM amount must be paid through Cash Ledger only.
	- We are eligible to get ITC for above transaction, so we need to insert **ITC Increase** entry (in Journal Entry) in Miracle.
	- After inserting above entries, we will get ITC. We can also check in Account Ledger in Miracle Software.
	- After filing GST Return, ITC will reflect in our GST Portal Account which we can utilize against Tax Liability.

### Insert Havala (Utilization Entry) through GST Payment Assistant

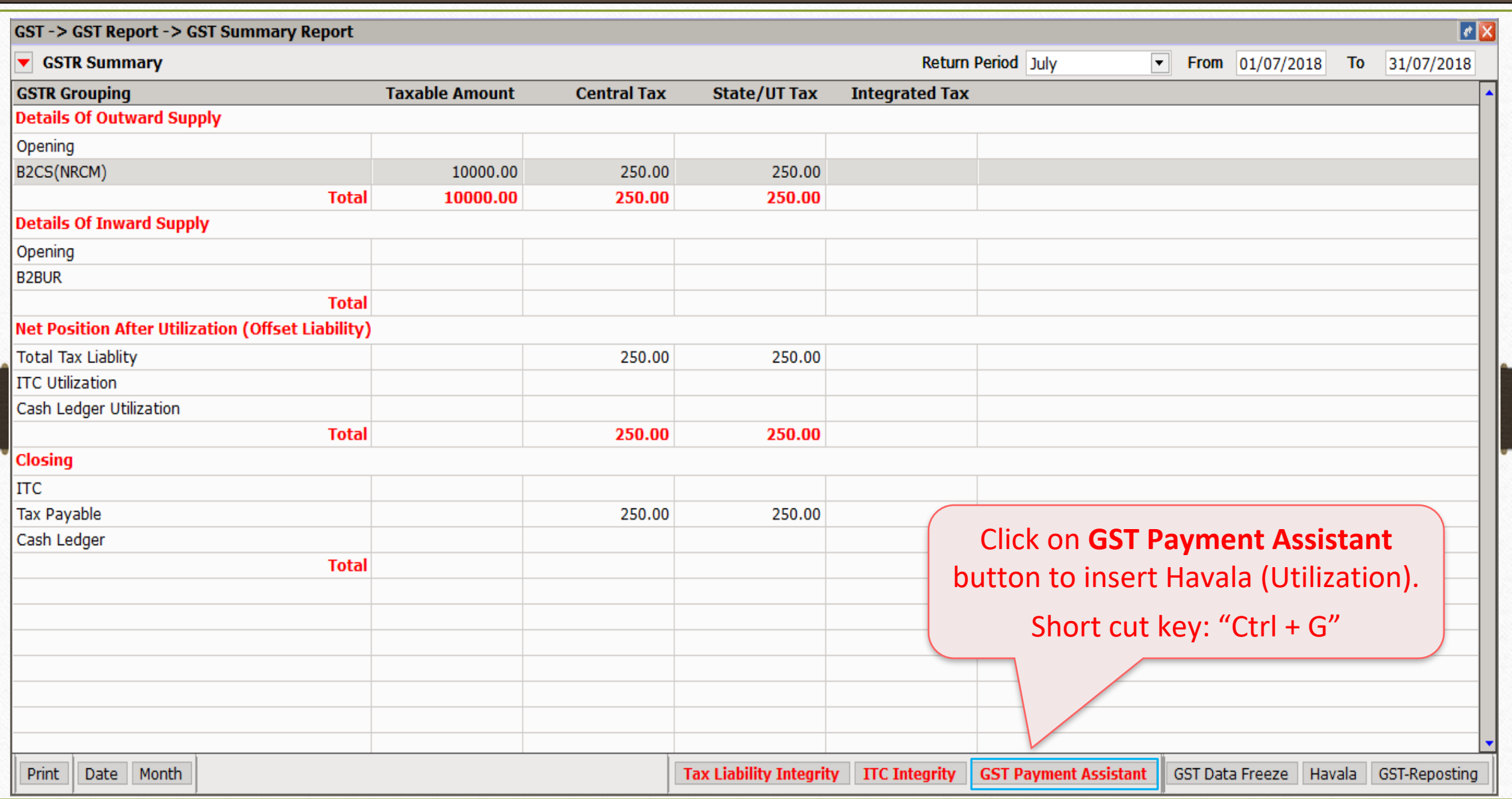

#### Click on "Havala" button

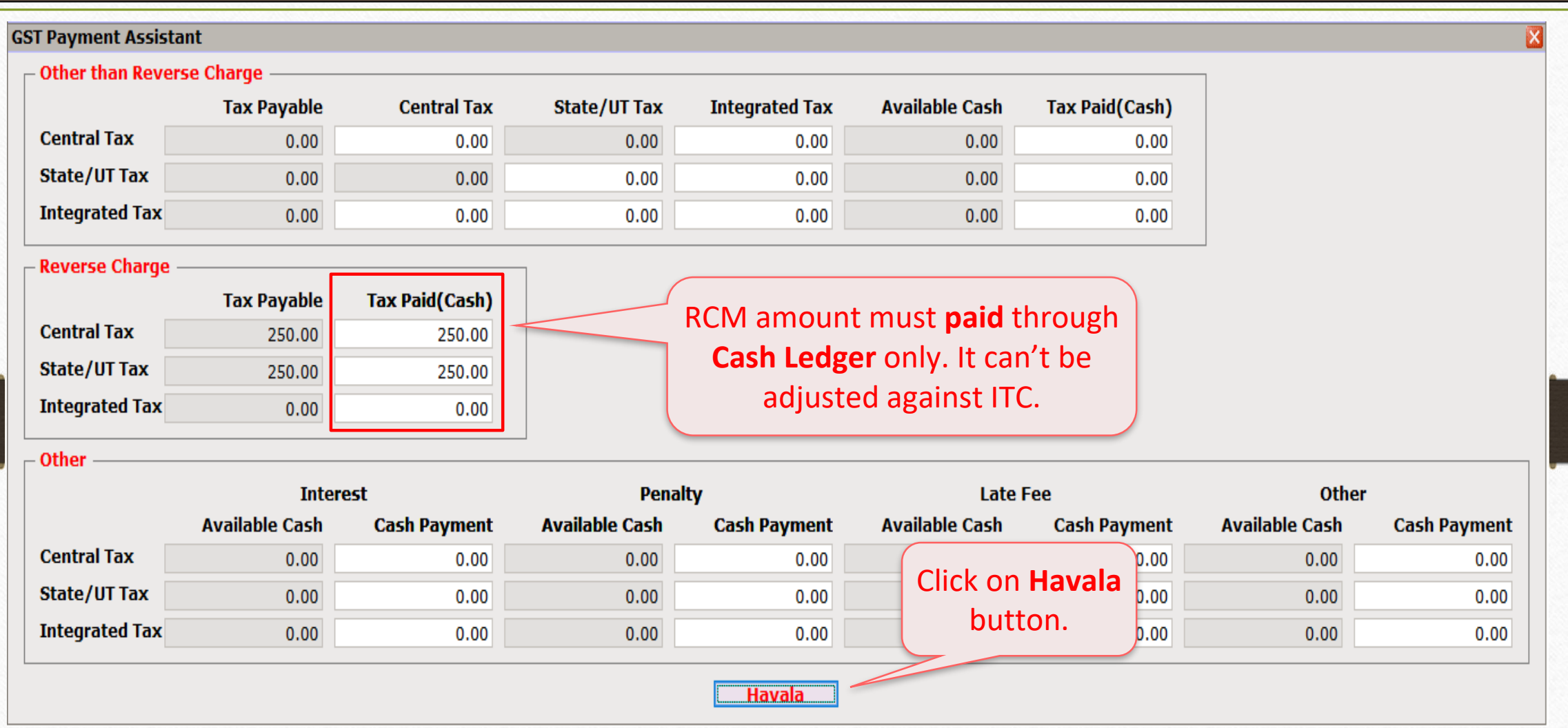

❖ **Note that**: To know more about "GST Payment Assistant" & "Havala (Utilization Entry)", please go to: <http://rkitsoftware.com/> click on "GST", then click on GST Reports & Returns, refer this document: "GST Payment Assistant in Miracle".

# "Havala" (Utilization Entry)

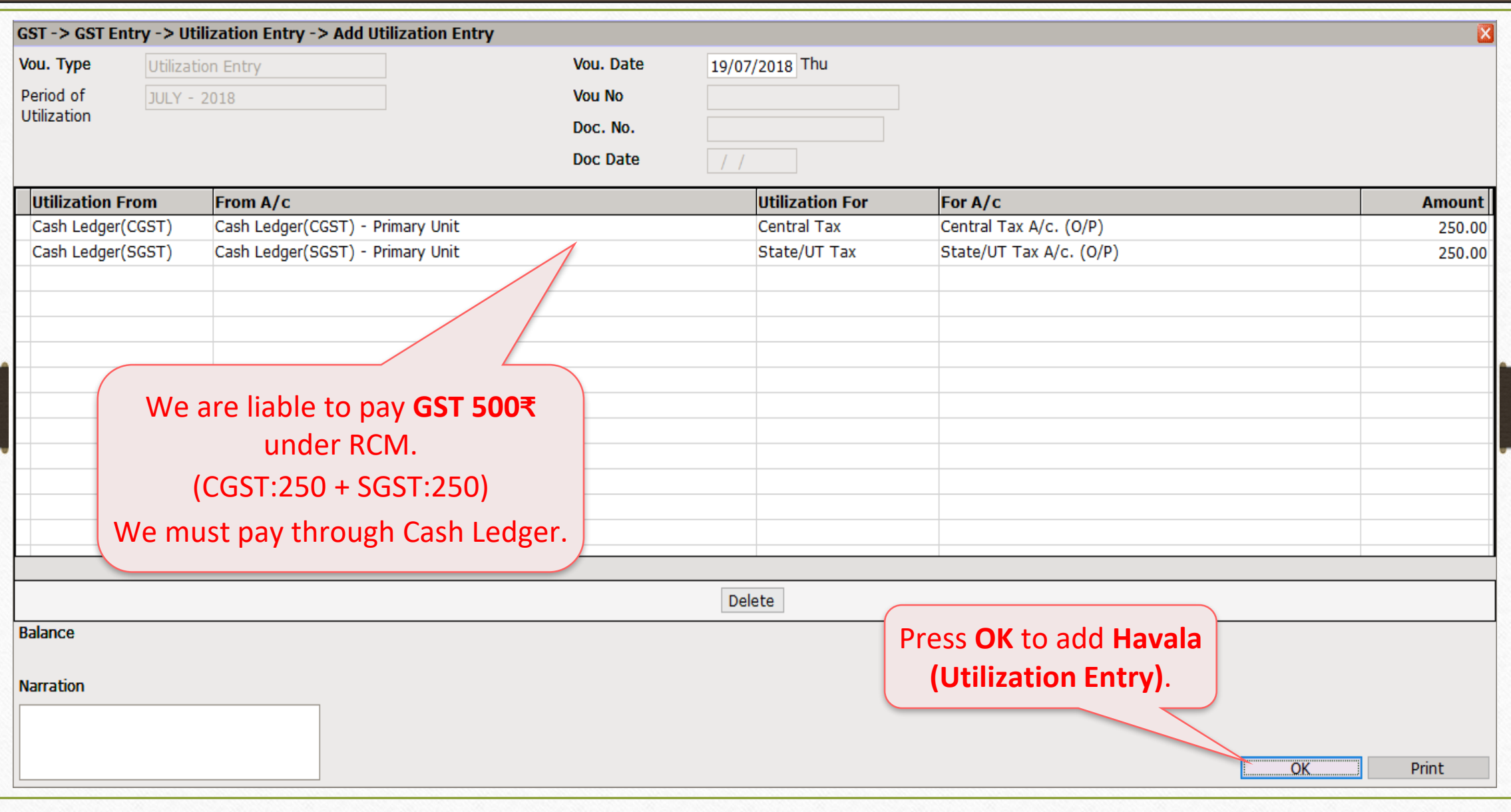

#### $\text{GST} \rightarrow \text{GST}$  Entry  $\rightarrow$  Bank Payment 22

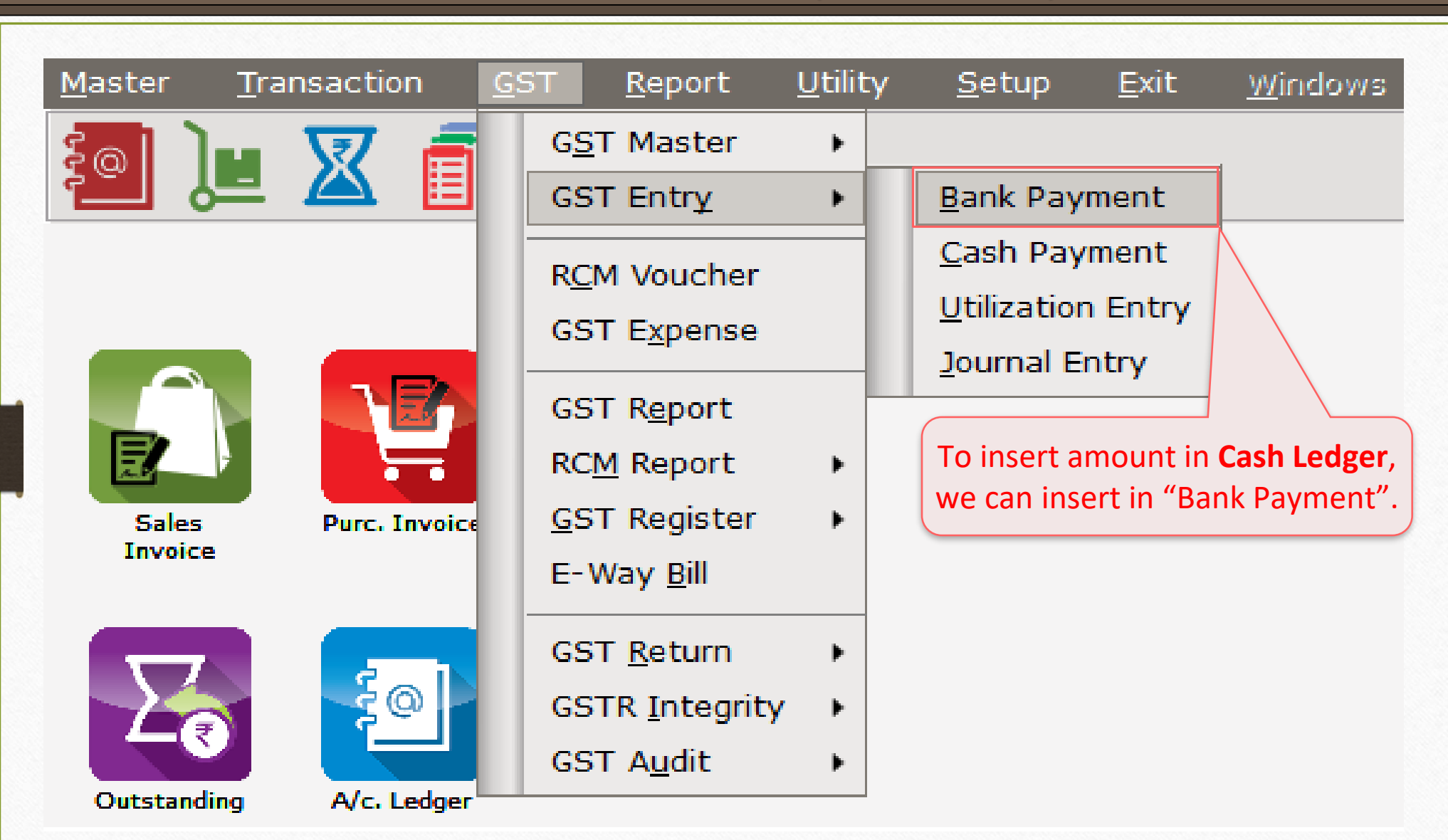

### Entry in Cash Ledger through Bank Payment 23

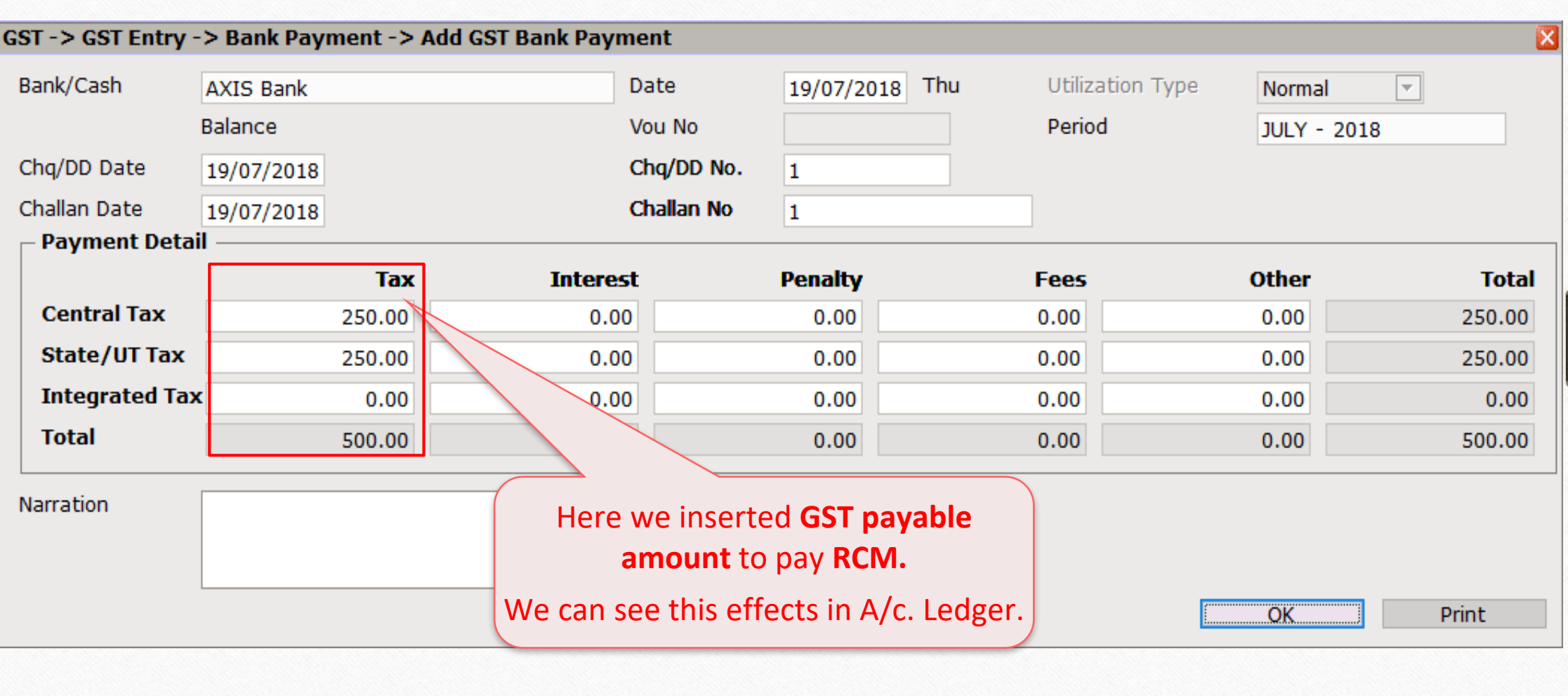

### Report  $\rightarrow$  Account Books  $\rightarrow$  Ledger

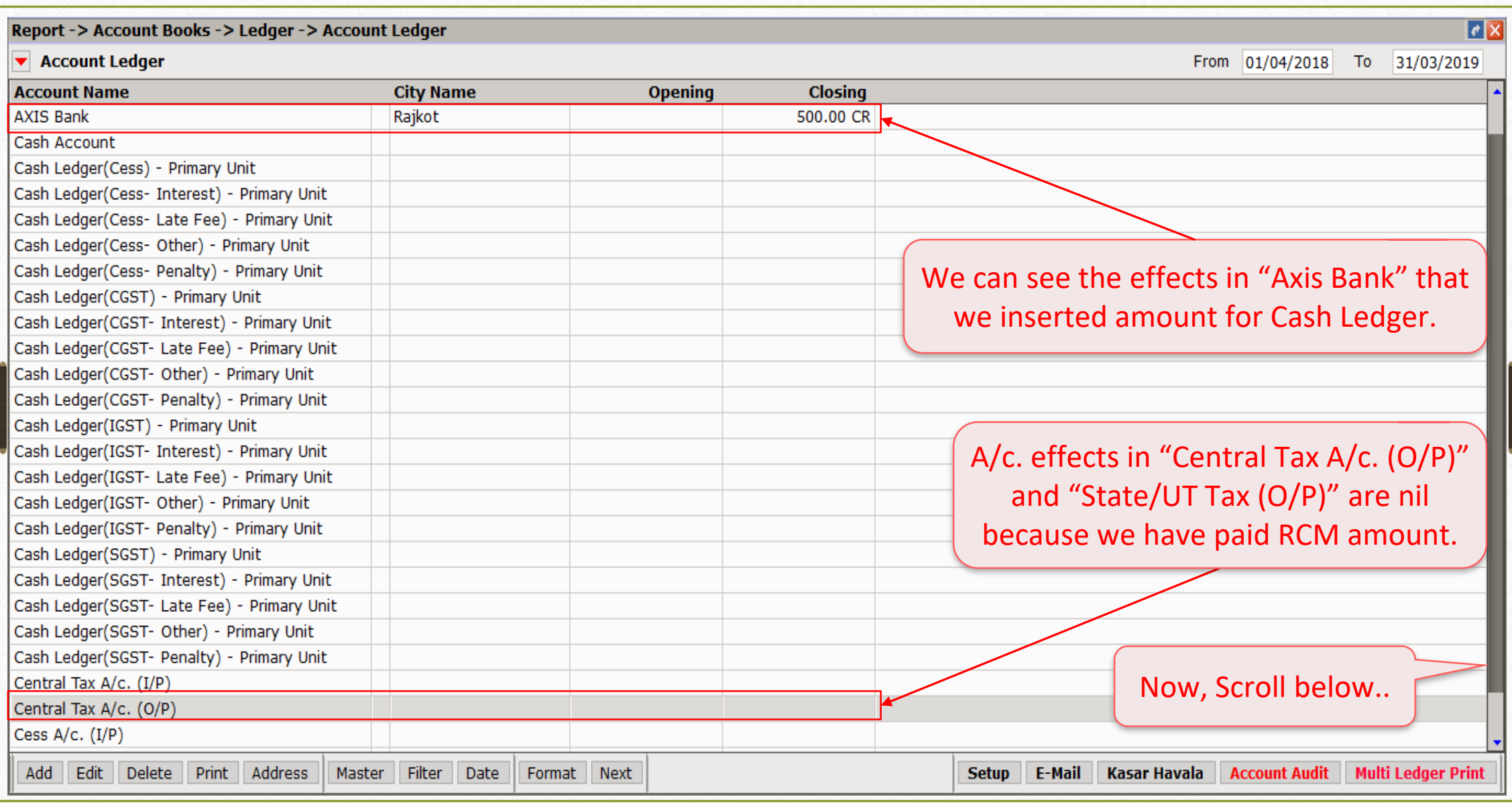

### Report  $\rightarrow$  Account Books  $\rightarrow$  Ledger

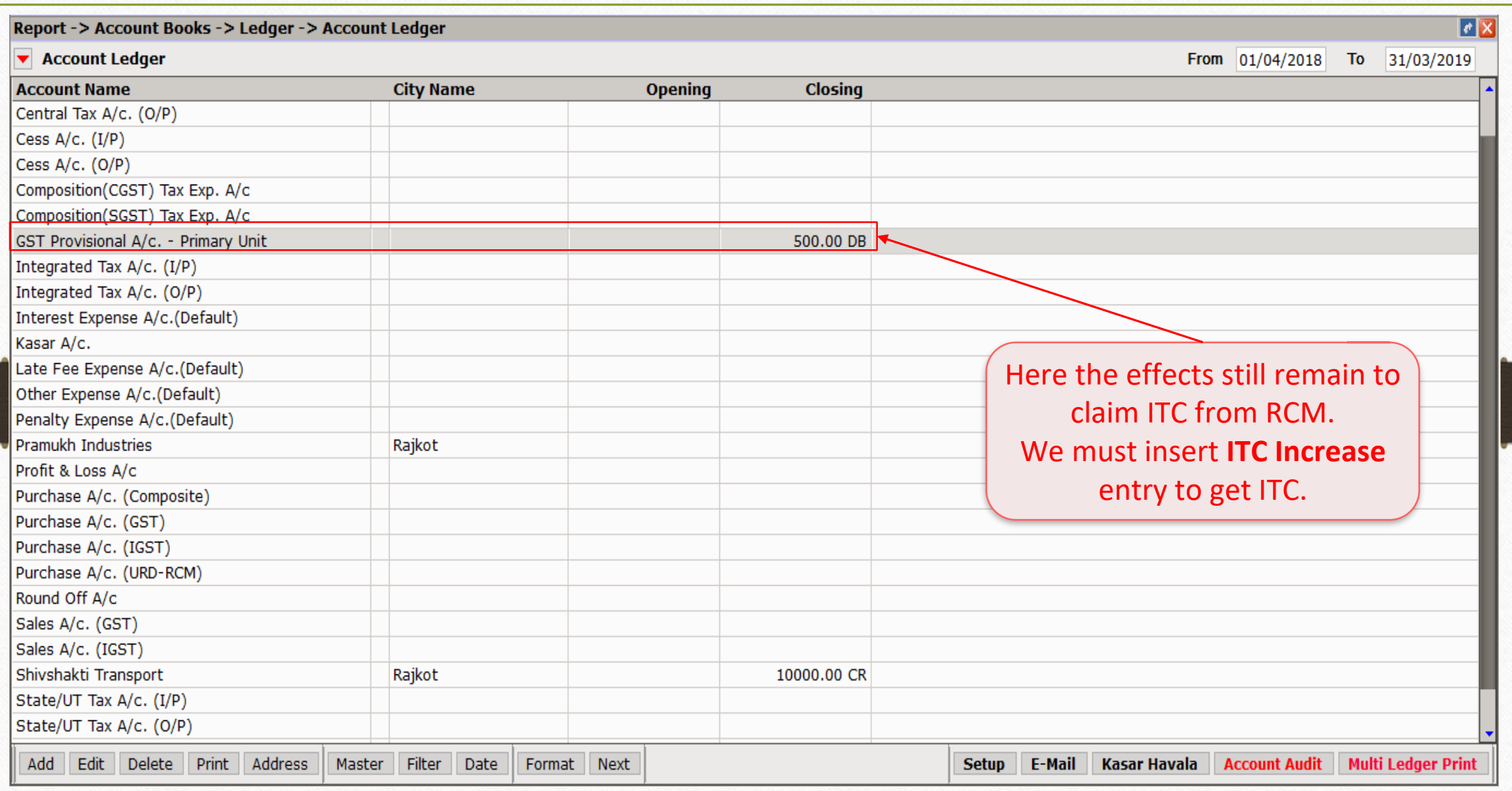

 $GST \rightarrow GST$  Entry  $\rightarrow$  Journal Entry 26

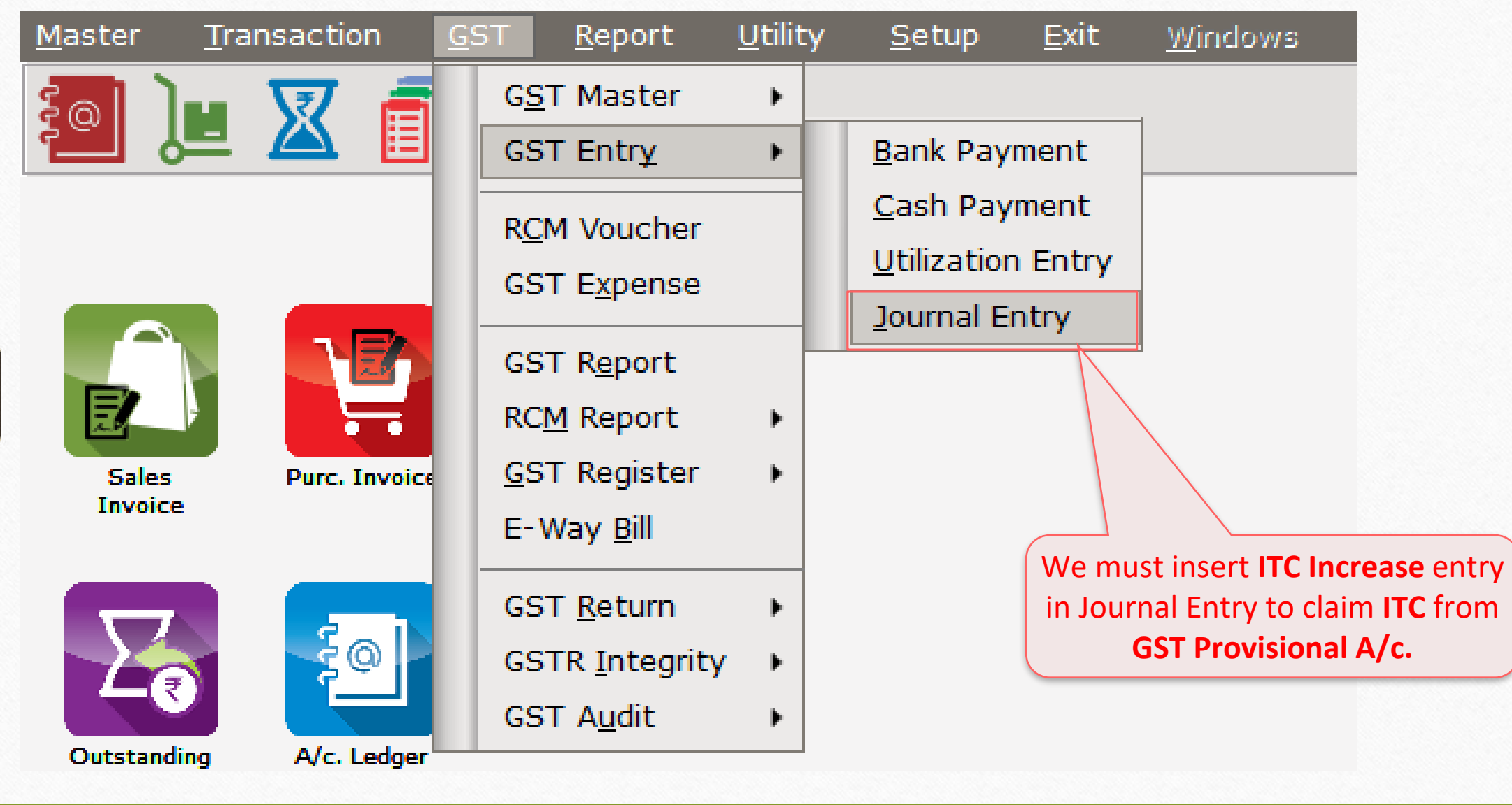

### GST Journal Entry 27

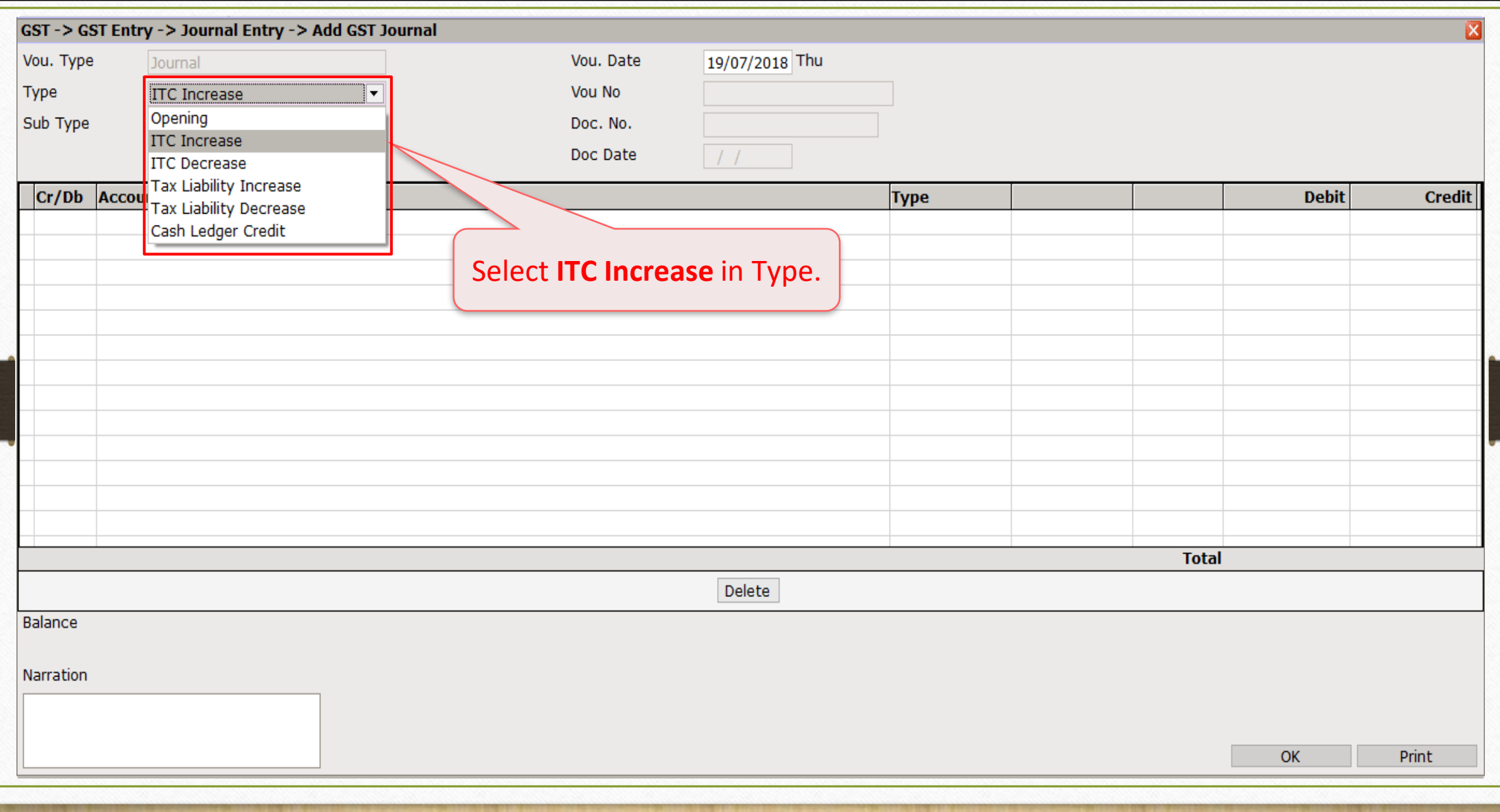

### GST Journal Entry 28

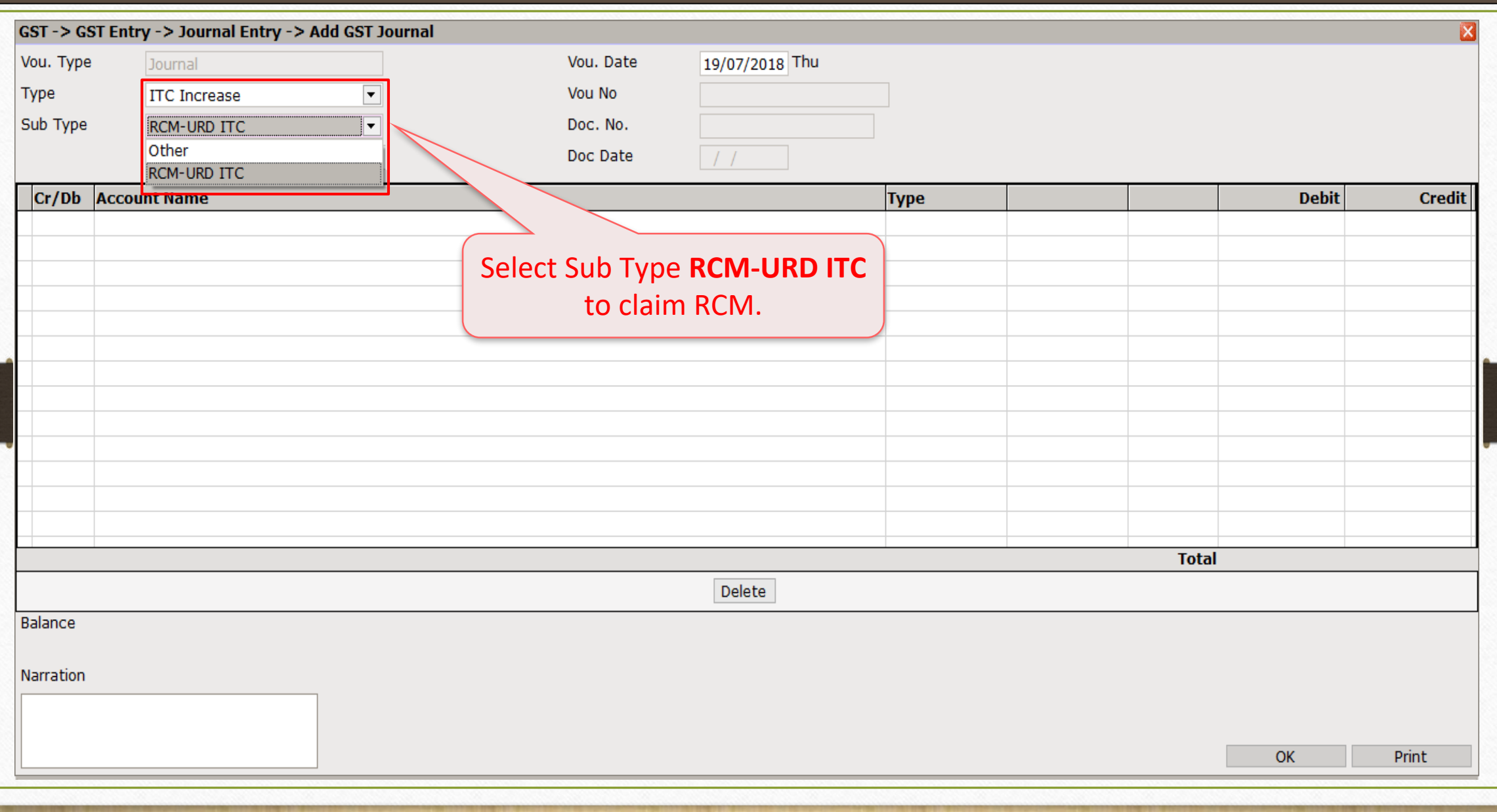

### GST Journal Entry

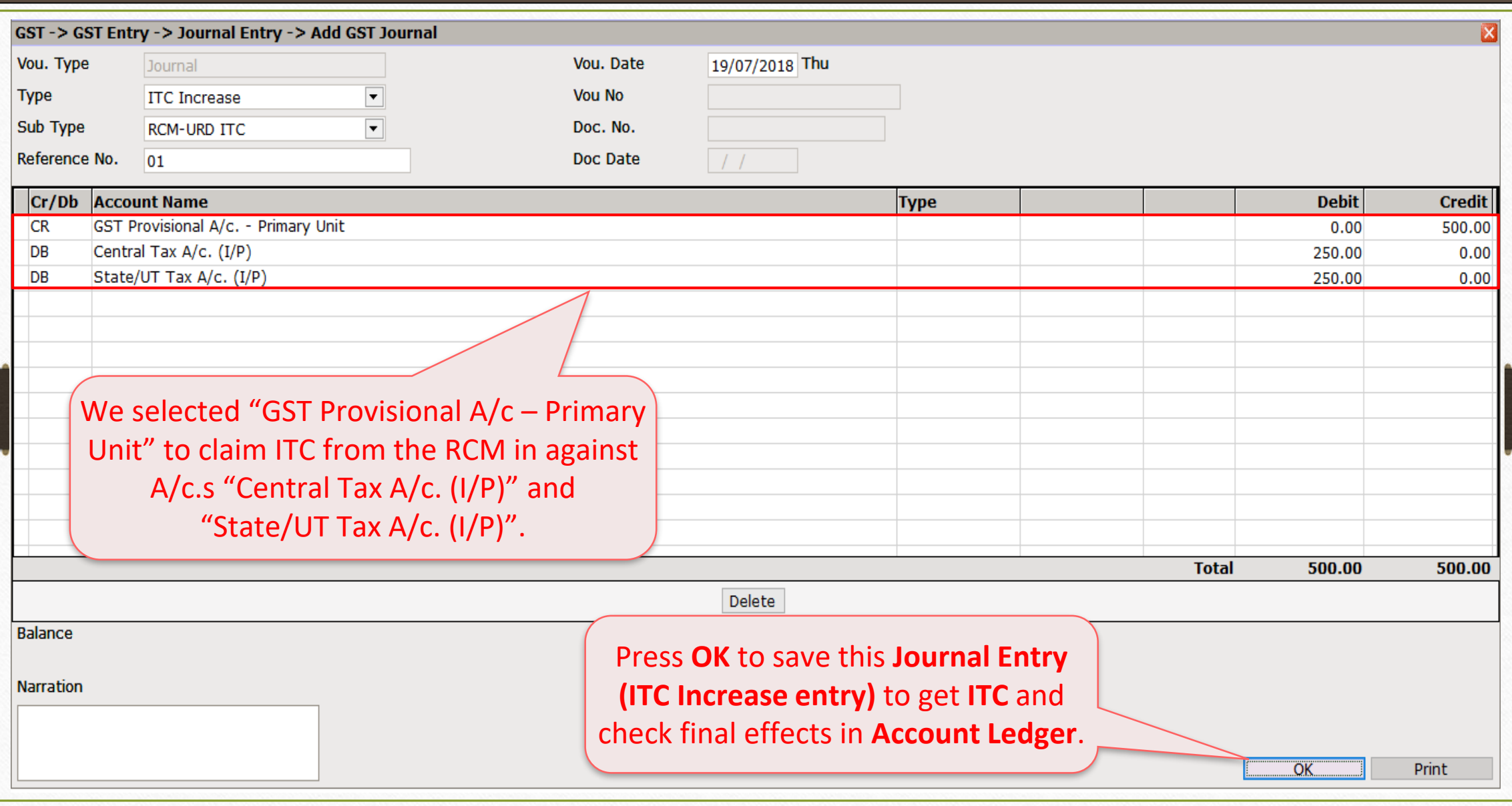

29

# GST → GST Report

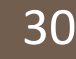

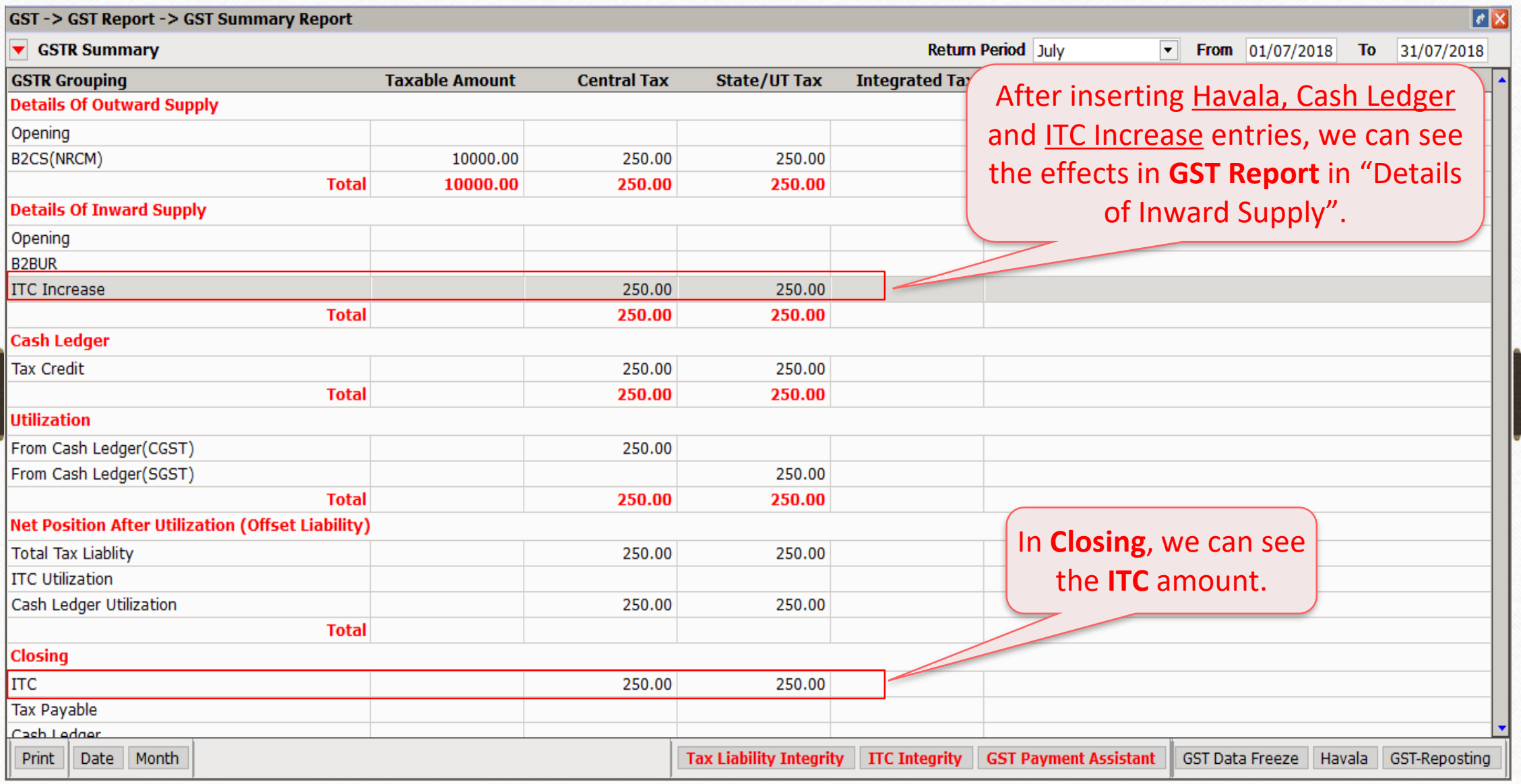

### Report  $\rightarrow$  Account Books  $\rightarrow$  Ledger

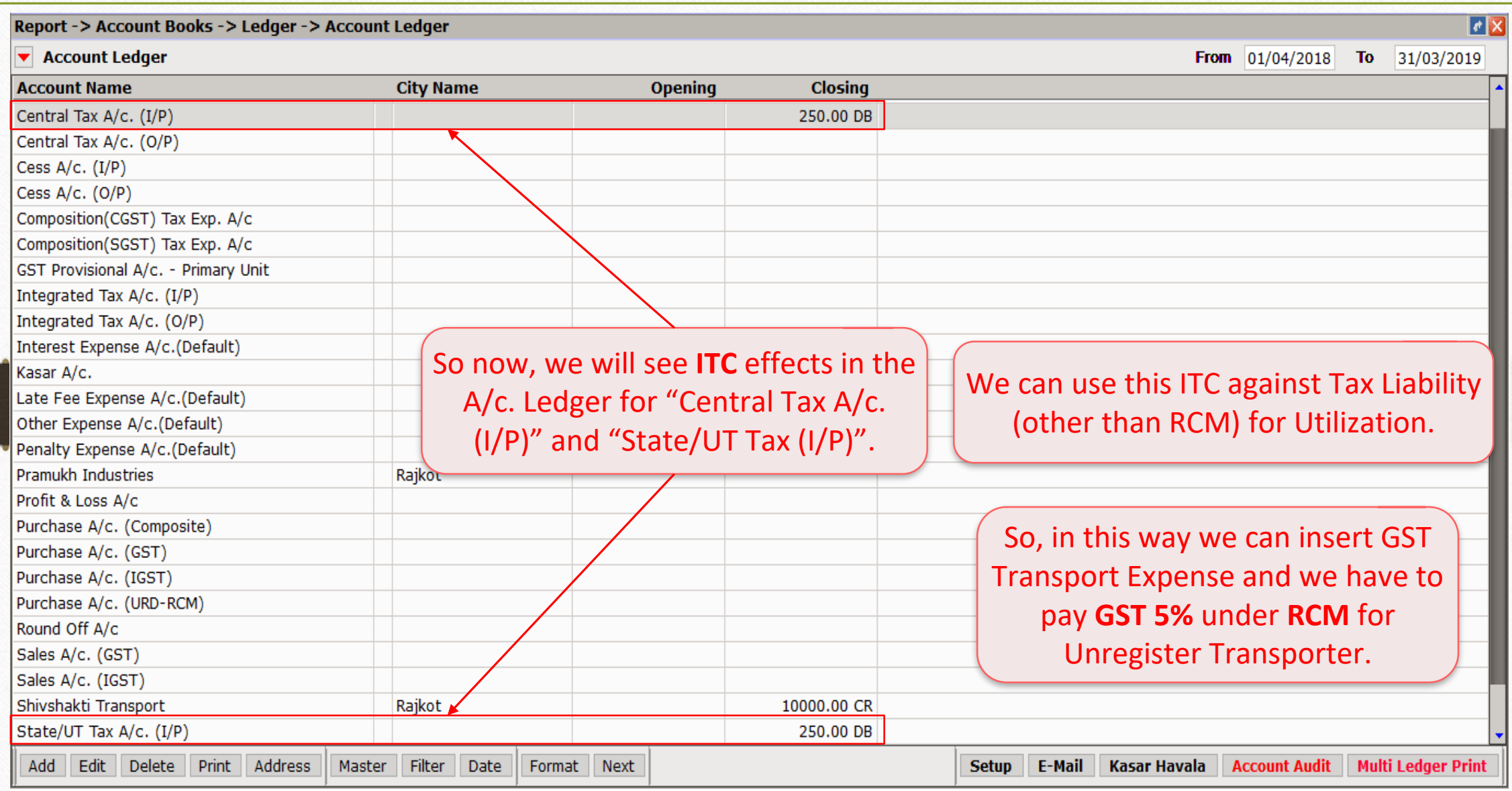

When the Transporter is GST Registered..

- When the Transport Company has GSTIN (Registered Transporter) and if they generate Tax Invoice (GST 12%) for the Transport of goods then the party is not liable to pay GST under RCM concept.
- In this case we need to do Normal GST entry in Miracle (Just as Routine GST Expenses). So we are eligible to claim ITC as per Normal Entry.

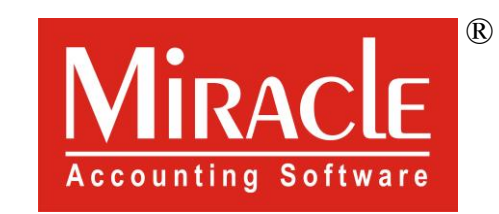

thank you!

**Only for internal use of Miracle Accounting Software.** Prepared By RKIT Software Pvt Ltd-Rajkot